# MT4/5に「旧バージョン」・「Old version」の表示 が出たときの対処方法と **MT4/5の完全アンインストール方法のマニュアル**

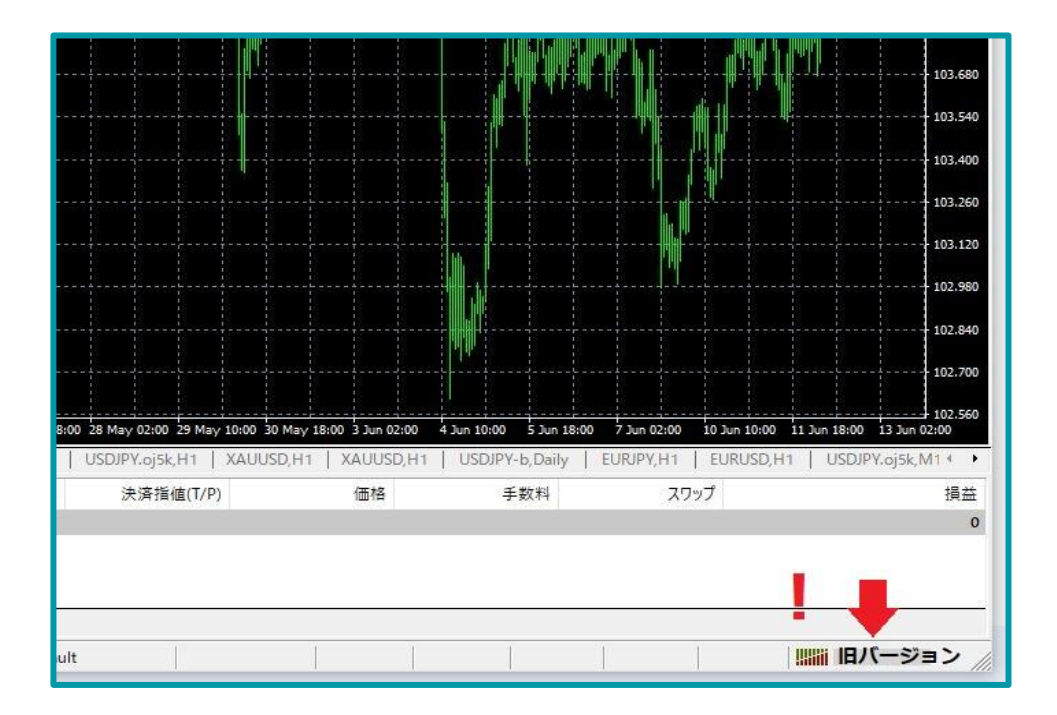

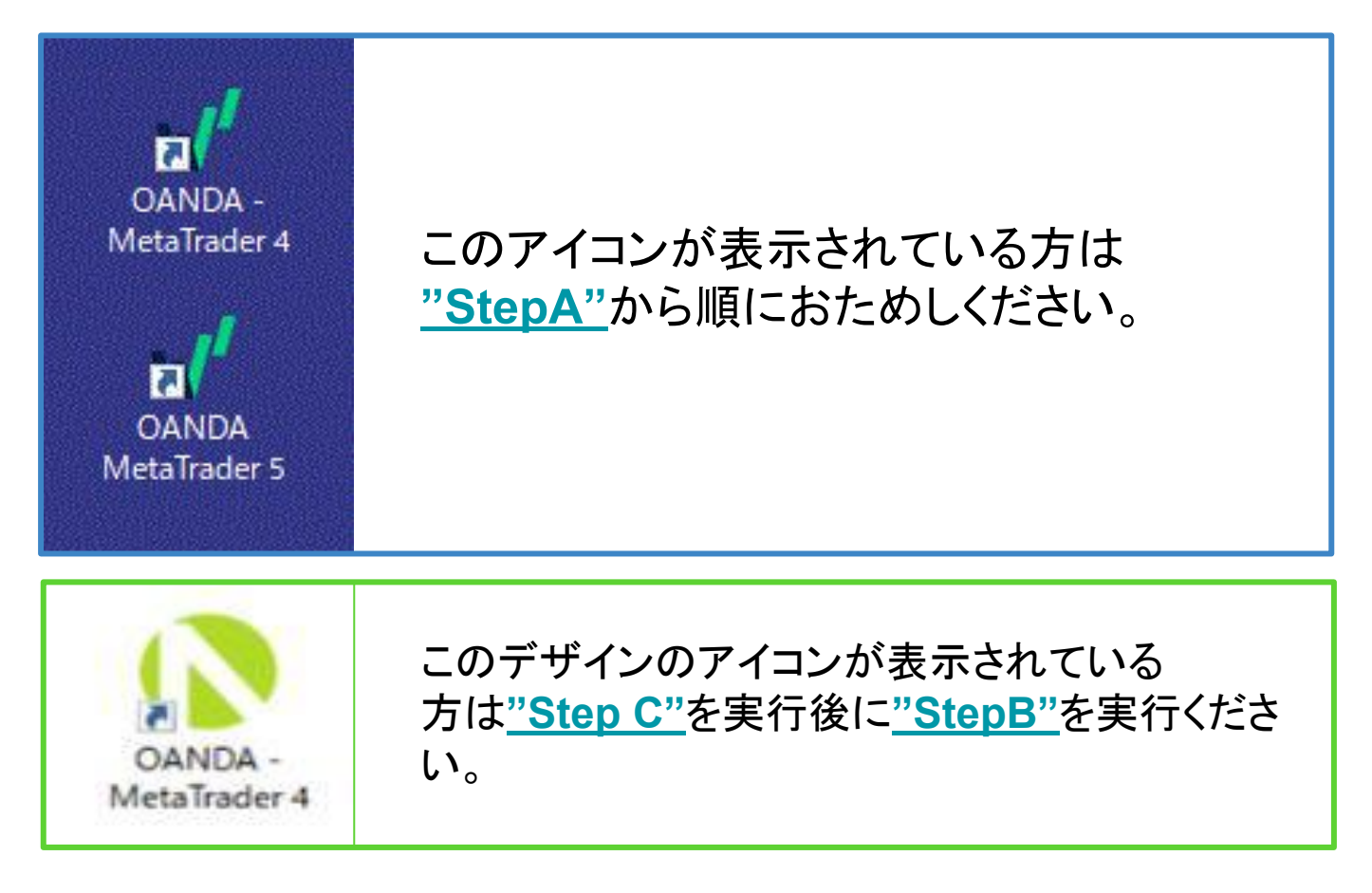

#### <span id="page-1-0"></span>(**Step-A**)**MT4/5**䛾ログイン後に旧バージョン**/Old version**䛾表示が 出てしまった場合の対処方法

・MT4…画面右下に「旧バージョン」と表示される ·MT5…画面右下進入禁止の赤いマークが表示され、ターミナル内の 操作履歴に「old version」と表示される

①デスクトップにあるMT4(MT5)䛾アイコン䛾上で右クリック

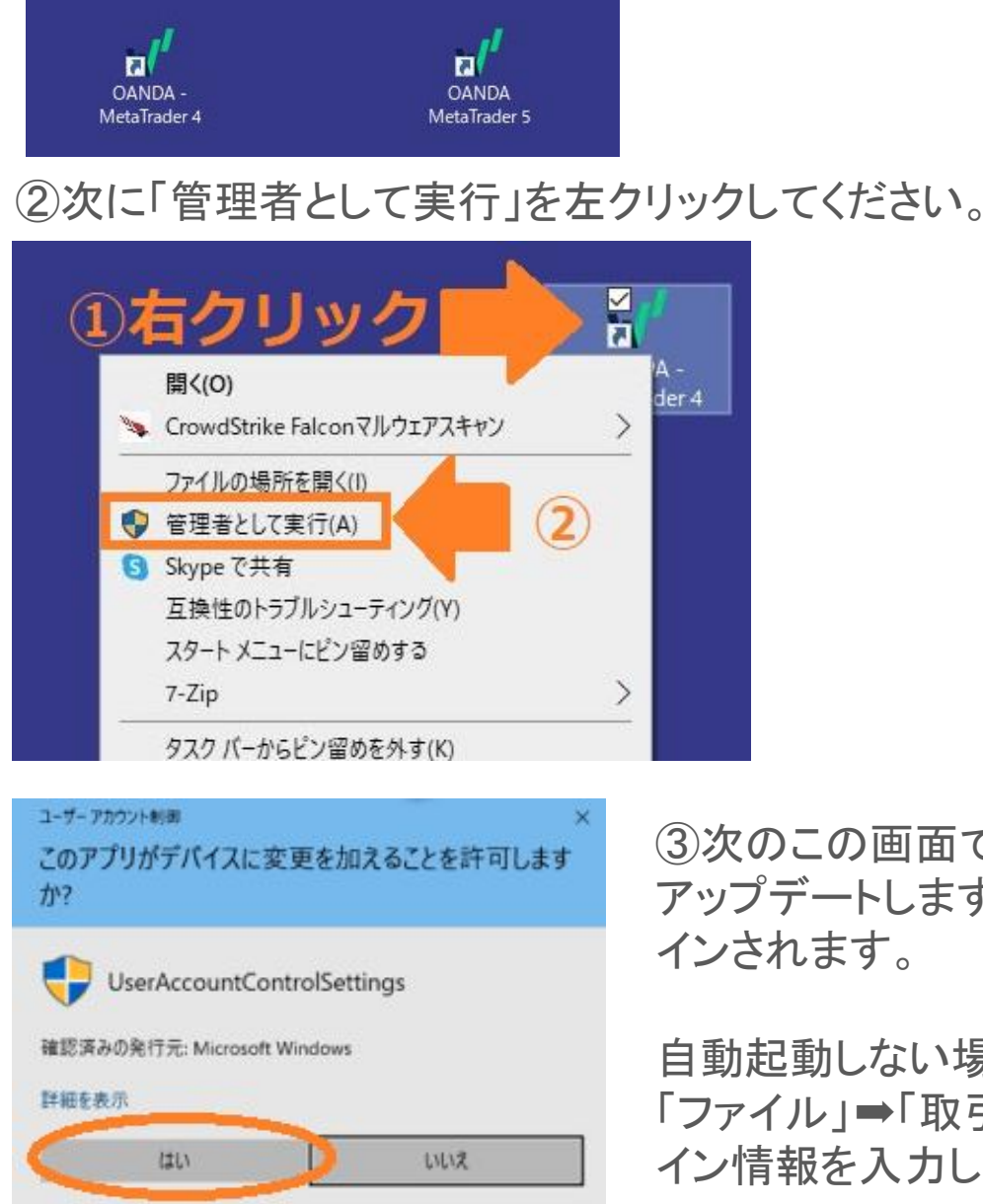

3次のこの画面で「はい」を選択し、自動で アップデートします。MT4/5が起動し、ログ インされます。

自動起動しない場合は、起動させて 「ファイル」➡「取引口座にログイン」でログ イン情報を入力します。

**☆MT4/5では定期的なアップデートが行われますが、お客様のご利用環境によっては、自動アップデートが行** われない場合がございます。MT4/5を立ち上げた際にアップデートのお知らせがありましたら、 クリックすると「このデバイスに変更を加えることを許可しますか?」と表示されるので、必ず「はい」をご選択くだ さい。「いいえ」を選択されると、アップデートがおこなわれませんのでご注意ください。

### 上記を試しても解消できない場合は次へ↓

# <span id="page-2-0"></span>(Step-B)前のページで解消ができなかった場合の対処方法

[マイページ](https://www.oanda.jp/trade/web/fxTradeLogin.do)にログイン後、MT4/5の再ダウンロードをお願いいたします。 (\*上書き ダウンロード) マイページからダウンロードしていただくと、最新版のMT4/5がダウンロードされま す。

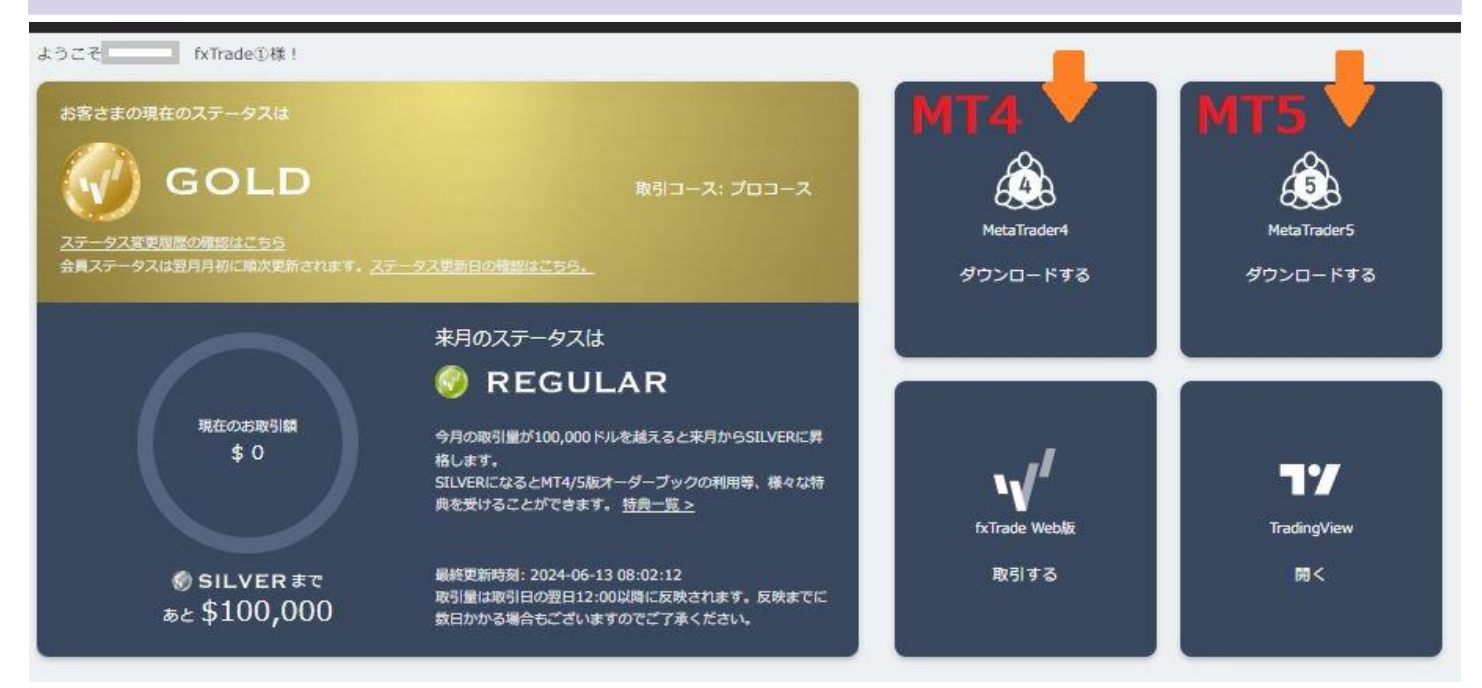

マイページにログイン後、MT4またはMT5の「ダウンロードする」ボタンをクリック→ 規約を確認後のダウンロードボタンをクリックし、ダウンロードを実行。

【注意】上書きのインストールであっても、今まで利用されていたチャートの設定、インジケーター、EAがす べて初期化され、なくなることもございます䛾で、バックアップを取ってから実行することをお勧めします。 バックアップ方法䛿最後䛾ページに記載しています。

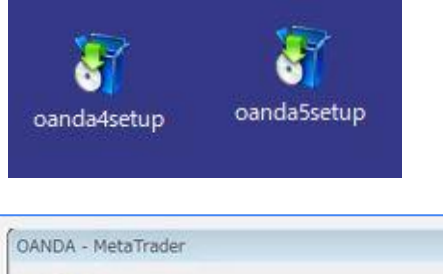

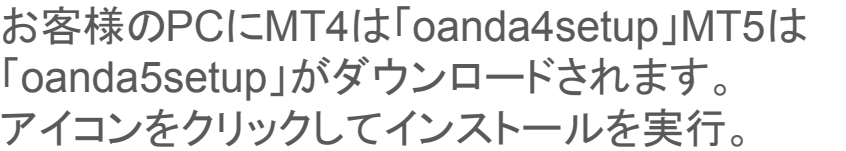

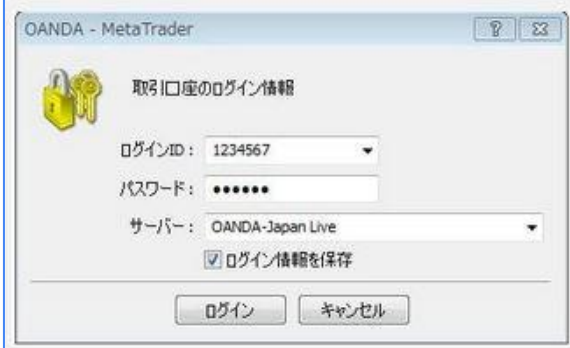

インストール後、こちらの画面よりログイン 情報を再入力し、「旧バージョン」の表示、MT5は ツールボックスの操作履歴に「old version Iの表 示がなければ成功。

回線不通/無効な口座の表示がある場合はログイ ン情報に誤りがあります。

上記を試しても解消できない場合は次へ ↓

# <span id="page-3-0"></span>(**Step-C**)**MT4/5**に問題があり、完全アンインストールが必要です。

チャートの設定、ご自身で挿入したEAやインジケーターはなくなり初期化され ます。必要であればバックアップ(バックアップの方法P6)

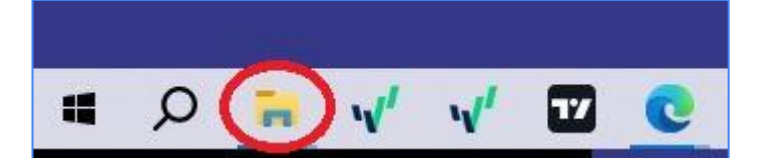

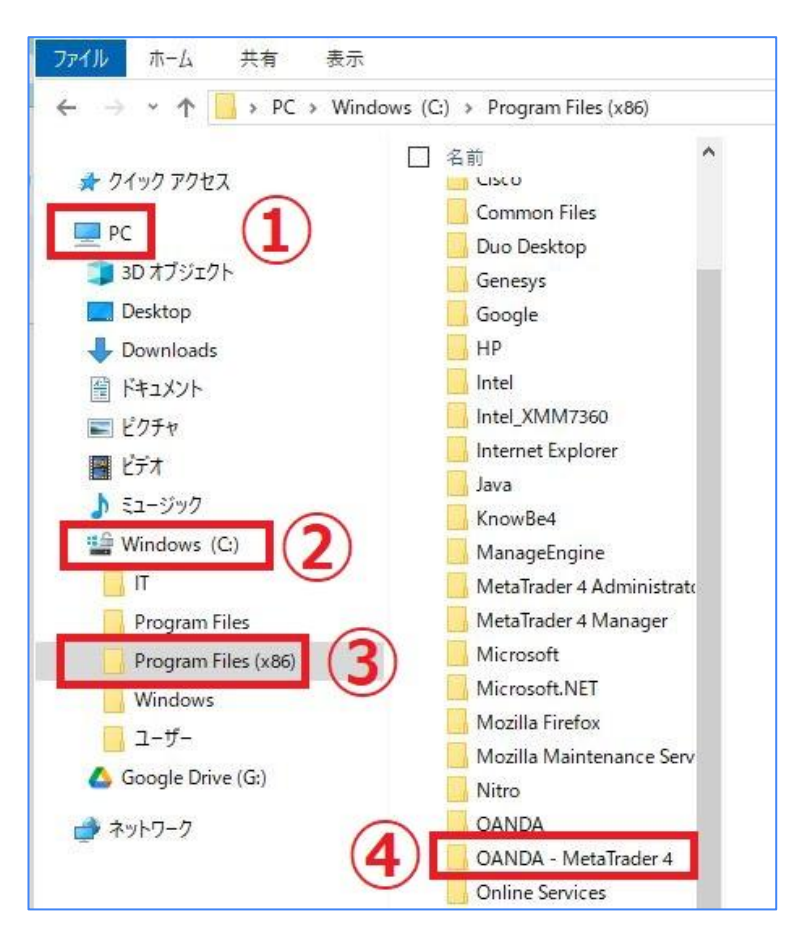

![](_page_3_Figure_4.jpeg)

PCのデスクトップにあるタスクバーにあ るエクスプローラーをアイコンより開きま す。

エクスプローラーの左カラム 内の  $(1)PC \rightarrow (2)Windows(C)$  $\rightarrow$  3 Program Files (x86)  $\rightarrow$ (4) OANDA-Meta Trader4 (5) の順 に開きます。

\*3MT5は「Program Files」内に。

![](_page_3_Picture_8.jpeg)

#### ! 次に表示される画面が重要です ! 次のページで確認ください。

### **MT4/MT5**完全アンインストール

![](_page_4_Picture_1.jpeg)

この画面が表示されたら、「ユーザーデータの削除」に必ずチェックを入れ て「次へ」ですすめてください。アンインストールはそのまま完了します。

完了後はパソコンを再起動し、Step-Bに戻り再インストールを進めてログ インします。

#### **MT4/MT5** インジケーター䛾バックアップ

<span id="page-5-0"></span>![](_page_5_Picture_116.jpeg)

①MT5の左上から ファイル➡データフォルダを開く を選択。

②MQL5・MQL4とtemp (チャート䛾テンプレート)䛾2つ のフォルダーをコピーし、デスク トップやUSBメモリーなどに保 存し、新しいMT4/5をインストー ル後にフォルダーを差替えるこ とで前の状態に復元できます。 (\*必ず復元できるとは限りませ ん)

![](_page_5_Picture_117.jpeg)

➡

![](_page_5_Picture_5.jpeg)

\*MQL5/4内にある個別 䛾インジケーターやEA (エキスパート)など、 必要なものだけをとりだし、バック アップすることも できます。